# Vision version 2 - Mac

# Improvements Made

Note: Vision will display slightly differently depending on which macOS your Mac is running. Not all features of MacVision are identical in each macOS version. Screenshots in this document are from macOS vII Big Sur.

## **Appearance**

New, modern icons have been implemented on all toolbars.

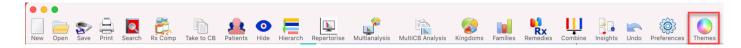

**Display Themes** – with just one click you can now change the overall appearance of Vision. Individual settings can be adjusted to your taste. (Older versions of macOS e.g. Sierra/High Sierra, are very slightly restricted in what can be changed. Mojave, Catalina and Big Sur contain the full range)

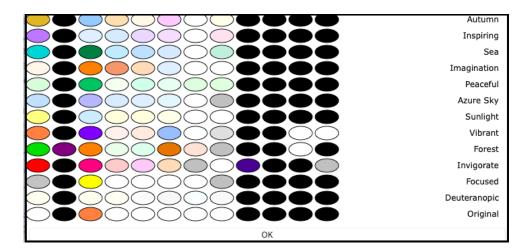

The Resource Tree on the left side of the screen has been widened to improve readability when your display resolution supports it. You can drag the tree to the width that looks best on your screen.

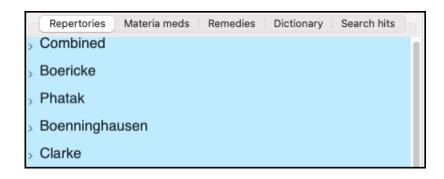

### General

Improvements have been made to many botanical and taxonomical remedy classifications so your repertorisations can be more refined.

APG4 has been used to classify plant names e.g. Eudicots, Magnoliids, Basal angiosperms etc etc.

Animal remedy classifications are more refined allowing you to be more precise when repertorising.

More Families have been added into Vision for enhanced repertorisation filtering.

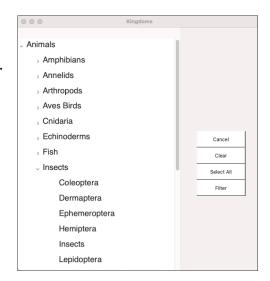

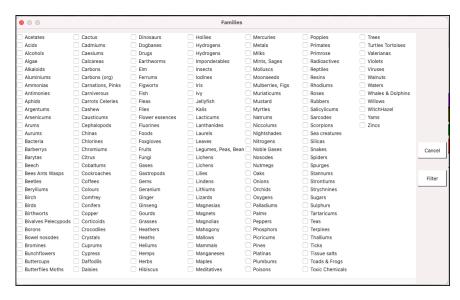

Enhanced charts & graphs are used throughout – these allow you to click on a remedy, family, kingdom or miasm and see information (where available).

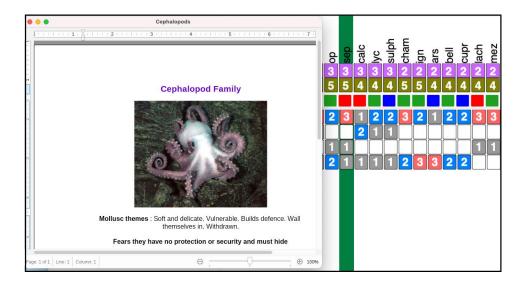

## Resource bar

A new bar along the bottom of the screen gives you easy control over the screen display. Order your books (new Top, Bottom, Up and Down icons) so you can fine tune the Vision display of repertories and materia medicas to your preference.

While viewing the repertories there is one click access to set the size of text displayed or to increase the indentation in the repertory. You can easily change the number of columns displayed and even tell Vision to display the remedies in each rubric ordered by grade (not only abbreviation).

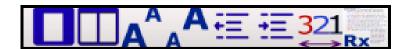

# **Book Searching**

When typing a few letters of your search word Vision will display a dropdown list of matching words – this helps you find words easily and confirm a word you are typing exists.

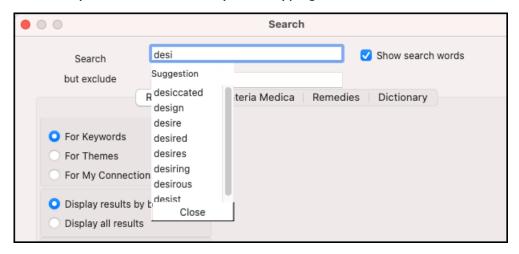

When searching materia medica you can type in a number after you search words to limit the matches

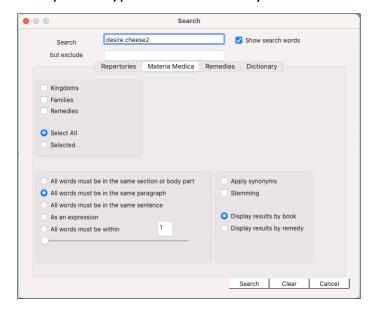

# Repertorisation Chart

The chart has a new toolbar to provide easy access to features. The toolbar provides single click access to Family, Remedy & Materia Medica information for any selected remedy. New colour boxes are displayed to show the representation of each kingdom in the remedies (click on any kingdom box to display). The full remedy name is now displayed when clicked (helpful if you do not recognise the abbreviation in the chart).

You can now highlight any rubric and press the Delete key to quickly remove a rubric from the entire case with no need to go back to a clipboard. If you use the Compete Repertory with Vision you can now highlight a rubric on the chart, see any cross references and 'substitute' or swap the current rubric for a cross referenced one and immediately see a revised analysis. The Undo icon in the toolbar quicky reverses any changes just made. There is an option to highlight an entire Row and/or Column to aid visibility

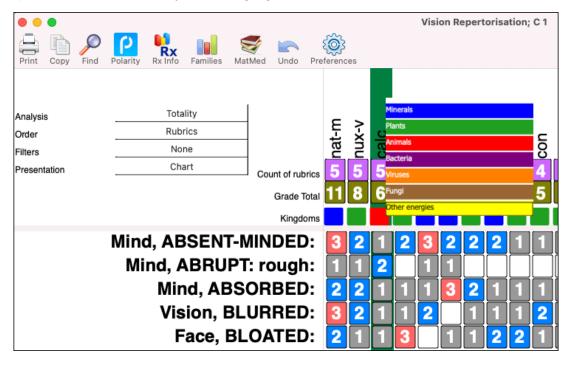

A new **Visionary** chart is provided (shows the 'strength' of a family in analysis not only the number of remedies) – the bigger the bubble the more indicated the family.

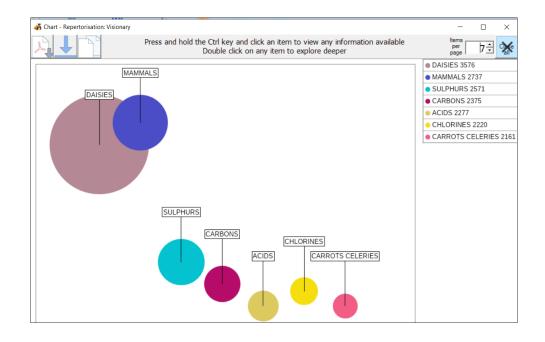

There is also a new Miasmatic chart – which shows the leading 'enhanced' miasms in your analysis.

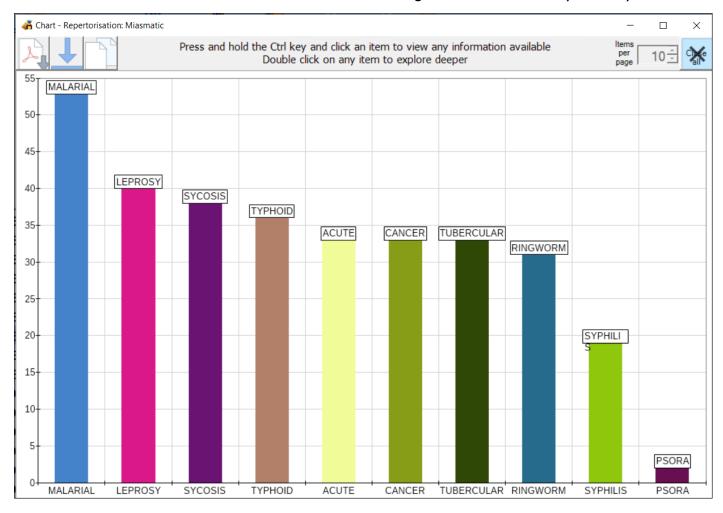

The Periodic table has been refreshed. Rows and even individual elements can be selected and used to filter any repertory chart for accurate work. An Information button will also provide data on your selection (where available).

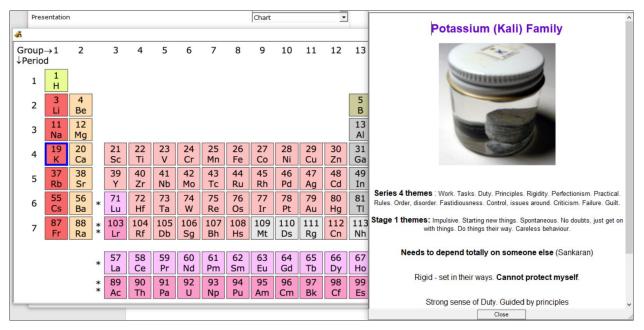

#### **Remedies**

You can now find the remedy you want more quickly in the resource tree (e.g. just type SEP and press the ENTER key to quickly jump to Sepia).

One click access is available on any hyperlink (blue) shown in the top left quadrant of this screen so you can obtain more information (when available) or to see related remedies.

There is a new button that lets you see a list of all remedies that have audio lectures available for them.

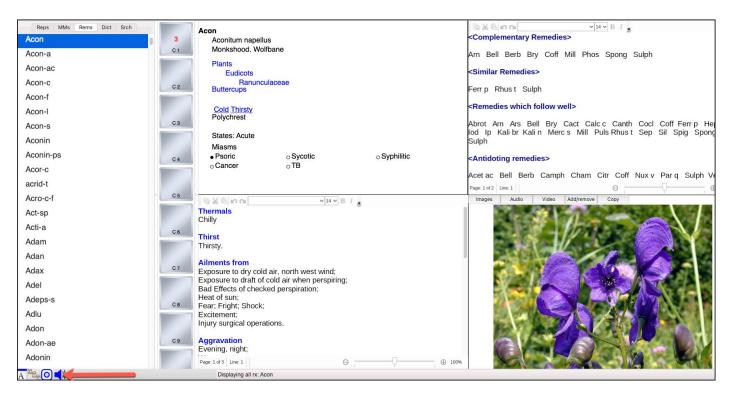

A new word processor has been added into both the Keynotes and Relationships sections to help you add and format your own information.

#### Materia Medicas

There is a slider bar so you can easily increase or decrease the text size of books displayed. Better control over the appearance of any book in your system is provided with a Font control so you can easily set a new Font and Character size for all books.

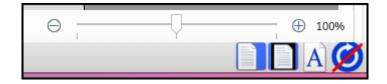

You can also view images and charts if provided in a book (e.g. Sherr Provings).

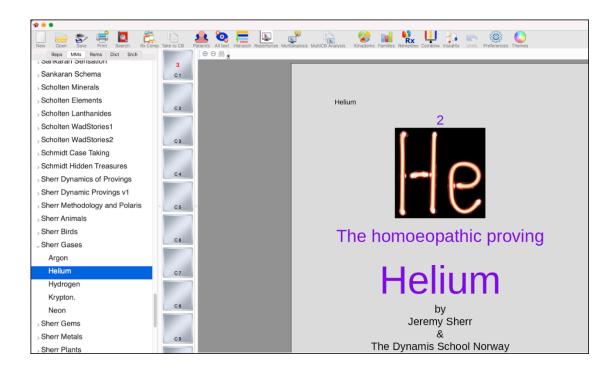

# My Notes

Now you can add 'books' **and** 'chapters' into your own notes. When linking from the repertory or repertorisation chart for any remedy any My Notes additions you have made for that remedy will be automatically opened alongside normal books. New icons are added to the bottom of the tree for easy access to commands such as Add or delete a New book, New chapter and Sort into alphabetical sequence:

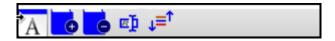

All notes you add will be indexed and included in your materia medica searches.

A new word processor lets you add an unlimited amount of notes and include charts and images by importing files/photos or pasting them in.

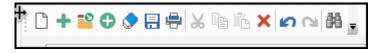

## Patients, Cases and Visits

A word processor is included in the Visit Notes section. This allows you to record an unlimited amount of notes for each consultation/visit. The notes can include any photographs you wish to include and provides full formatting of text.

# Clipboards

Selecting rubrics has been made easier – now 'blocks' of rubrics can be selected rather than each rubric having to be clicked. Moving selected rubrics to other clipboards is much easier. Keyboard shortcuts have been added for those who prefer to use them.

Vision version 2